# 2 การใช้งาน GP-Pro EX

ในบทนี้จะอธิบายเกี่ยวกับ "ข้อมูลการเข้ากันได้" ซึ่งจำเป็นต่อการแปลงไฟล์โปรเจคของ GP-PRO/PBIII for<br>Windows ของ Digital ให้เป็นไฟล์ของ GP-Pro EX, "วิธีการทำงานของตัวแปลงโปรเจค" และวิธีการอัพเดต ซอฟต์แวร์และคู่มื้อต่าง ๆ

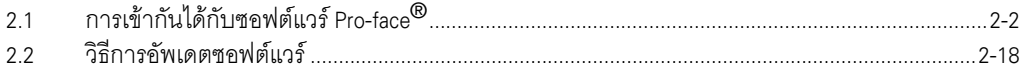

### <span id="page-1-0"></span>การเข้ากันได้กับซอฟต์แวร์ Pro-face<sup>®</sup>  $2.1$

ส่วนนี้จะอธิบายเกี่ยวกับข้อมูลการเข้ากันได้ ซึ่งจำเป็นต่อการแปลงไฟล์โปรเจค (\*.prw) ที่สร้างขึ้นใน GP-PRO/ PBIII for Windows ของ Digital ให้เป็นไฟล์โปรเจคของ GP-Pro EX (\*.prx) และวิธีการทำงานของตัวแปลงโปรเจค

• สำหรับข้อมูลเกี่ยวกับการเข้ากันได้ระหว่าง GP-PRO/PBIII for Windows และ GP-Pro EX ข้อสำคัญ | และข้อจำกัดอื่นๆ โปรดดูที่เว็บไซต์ฝ่ายบริการลูกค้า GP-Pro EX "Otasuke Pro!"

## URL http://www.pro-face.com/otasuke/  $\widecheck{\setminus}$ คลิกที่นี่!

#### <sub>ิ</sub>ซอฟต์แวร์เวอร์ชันที่สามารถแปลงได้  $2.1.1$

แปลงไฟล์โปรเจค (\*.prw) ที่สร้างโดยซอฟต์แวร์ GP-PRO/PBIII for Windows Ver.1.0 ถึง Ver.7.0 และชุดข้อมูลที่มาด้วยกัน

• ไฟล์โปรเจค (\*.prw) ที่สร้างโดย GP-PRO/PBIII for Windows Ver.7.1 และ Ver.7.2 จะถูกแปลง ข้อสำคัญ | ยกเว้นคุณสมบัติที่มีเพิ่มเติมในซอฟต์แวร์แต่ละเวอร์ชัน

# <span id="page-2-0"></span>2.1.2 ชื่อร่นของ GP ก่อนและหลังการแปลง

หลังจากแปลงแล้ว [GP Type] (ระบุชื่อรุ่น) บนไฟล์โปรเจค (\*.prw) ที่สร้างโดย GP-PRO/PBIII for Windows จะถูกเปลี่ยนเป็น [Display Type] และชื่อรุ่นก็จะถูกเปลี่ยนด้วย รุ่นที่รองรับคือ GP70/77R/2000 Series และ ST400 Series

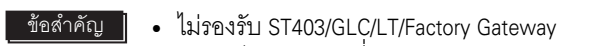

 - &'#,( -"& GP-PRO, GP-PROII, GP-PROIII, GP-PRO/PBIII (DOS) .<br>Parts Box ให้แปลงข้อมูลหน้าจอเป็น \*.prw โดย GP-PRO/PBIII for Windows แล้วจึงเรียกใช้ ์ ตัวแปลงโปรเจคของ GP-Pro EX \_\_ตัวแปลงโปรเจคของ GP-Pro EX<br>'® ี คู่มือใช้งาน GP-PRO/PBIII for Windows "บทที่ 12 ความเข้ากันได้ของข้อมูล"

## GP77/77R Series

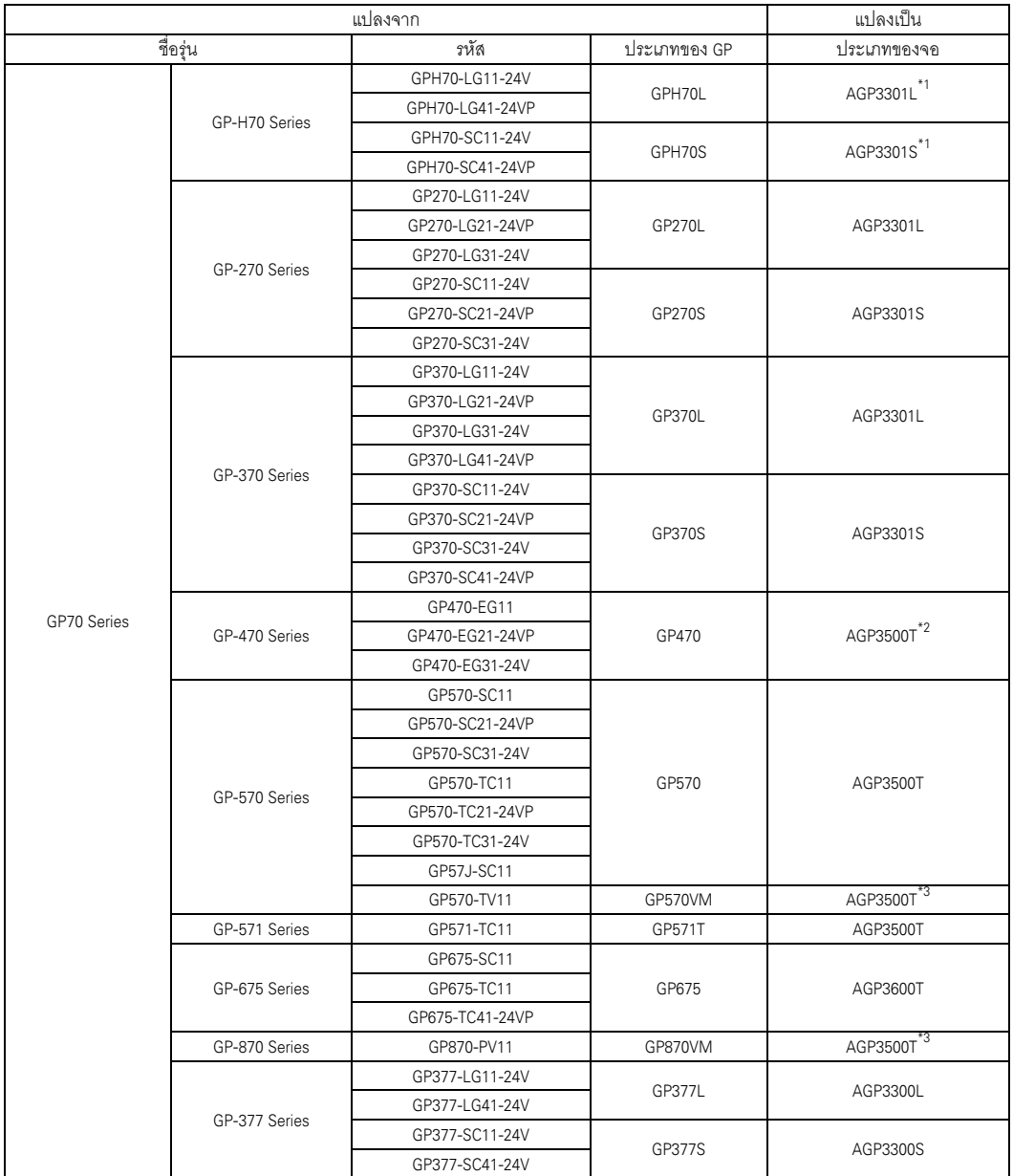

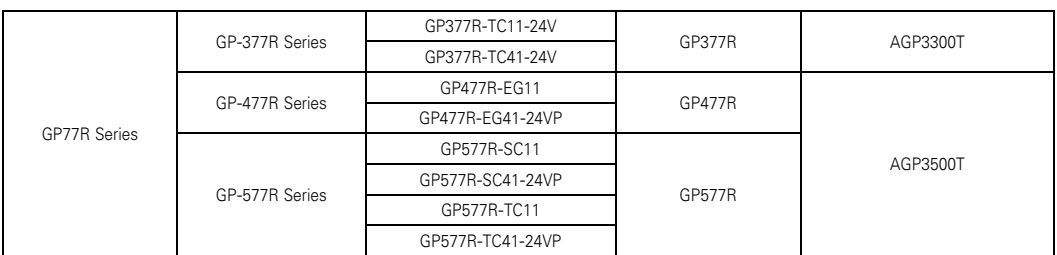

- <span id="page-3-0"></span>\*1 หลังจากแปลงแล้ว GP แบบพกพา (\*.prw) จะเปลี่ยนเป็นไฟล์โปรเจคของ GP แบบมาตรฐาน (\*.prx) ดังนั้น การตั้งค่าของสวิตช์ทำงานและสวิตช์ฟังก์ชันจะไม่ถูกแปลง
- \*2 หลังจากแปลงแล้ว จะเปลี่ยนเป็นชนิดจอแสดงผลที่มีจำนวนจุดในการแสดงผลเท่ากับ  $640 \times 480$  (VGA)
- <span id="page-3-1"></span>\*3 การแสดงหน้าจอวิดีโอ (V-tag) และการแสดงหน้าจอวิดีโอแบบพิเศษ (v-tag) จะไม่ถูกแปลง

## $\blacksquare$  GP2000 Series

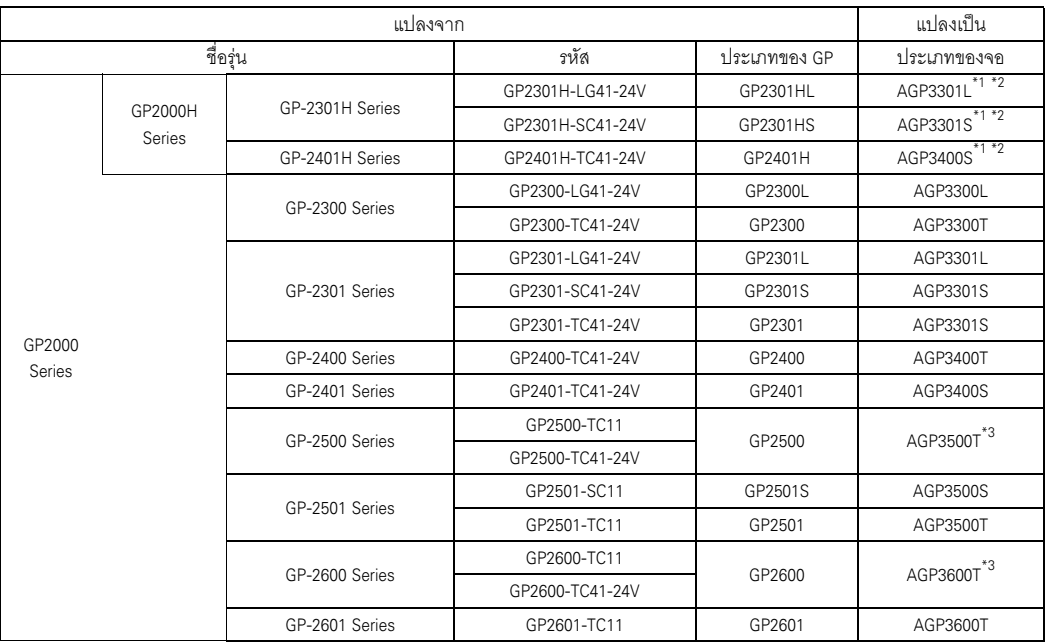

- \*1 หลังจากแปลงแล้ว GP แบบพกพา (\*.prw) จะเปลี่ยนเป็นไฟล์โปรเจคของ GP แบบมาตรฐาน (\*.prx) ดังนั้น การตั้งค่าของสวิตช์ทำงานและสวิตช์ฟังก์ชันจะไม่ถูกแปลง
- <span id="page-3-2"></span>\*2 ฟังก์ชันการสั่นของ GP2000H series ไม่สามารถแปลงมาได้
- \*3 การแสดงหน้าจอวิดีโอ (V-tag) และการแสดงหน้าจอวิดีโอแบบพิเศษ (v-tag) จะไม่ถูกแปลง
- ST400 Series

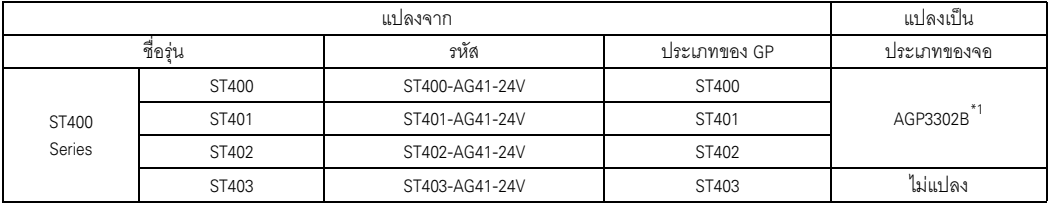

\*1 การตั้งค่าปุ่มฟังก์ชันของ ST400 Series จะไม่ถูกแปลง

# <span id="page-4-0"></span>2.1.3 ชื่ออปกรณ์/PLC ก่อนและหลังการแปลง

หลังจากแปลงแล้ว [Device/PLC Type] บนไฟล์โปรเจค (\*.prw) ที่สร้างโดย GP-PRO/PBIII for Windows จะถูกเปลี่ยนเป็นชื่ออื่น อุปกรณ์/PLC บางชนิดจะไม่ถูกแปลง

## <u>ข้อสำคัญ |</u> • หลังจากแปลงแล้ว ชื่อของชนิด GP จะถูกเปลี่ยนด้วย • หลังจากแปลงแล้ว ชื่อของชนิด GP จะถูกเปลี่ยนด้วย<br>'& "2.1.2 ชื่อรุ่นของ GP ก่อนและหลังการแปลง" (หน้า 2-3)

- 
- สำหรับไฟล์โปรเจคที่สร้างโดย GP-PRO, GP-PROII, GP-PROIII, GP-PRO/PBIII (DOS) และ ...<br>|-<br>|Parts Box ให้แปลงข้อมูลหน้าจอเป็น \*.prw โดย GP-PRO/PB**III** for Windows แล้วจึงเรียกใช้ตัวแปลงโปรเจคของGP-Pro EX ู แล้วจึงเรียกใช้ตัวแปลงโปรเจคของGP-Pro EX<br>'® คู่มือใช้งาน GP-PRO/PBIII for Windows "บทที่ 12 ความเข้ากันได้ของข้อมูล"

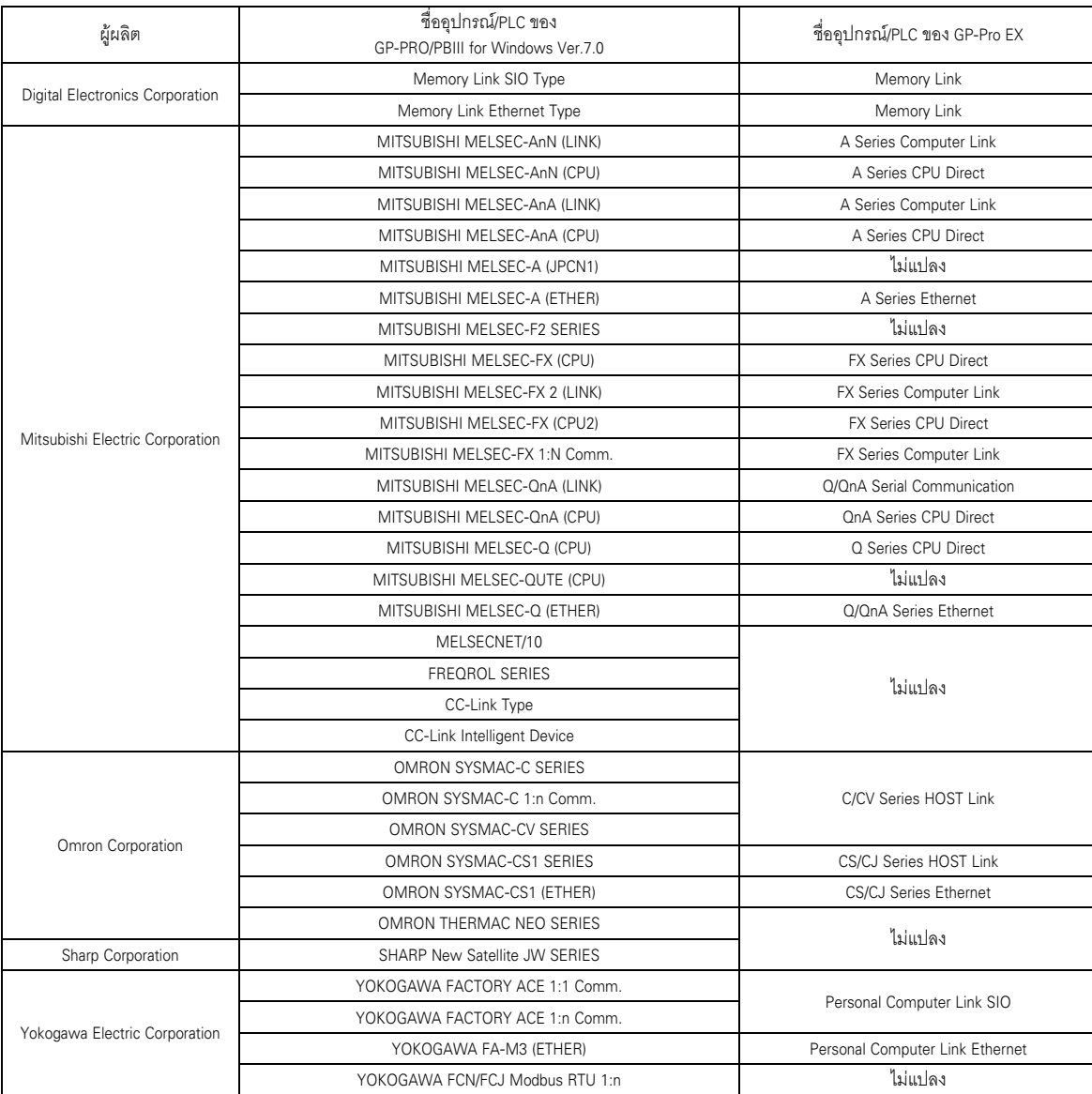

ด่อ

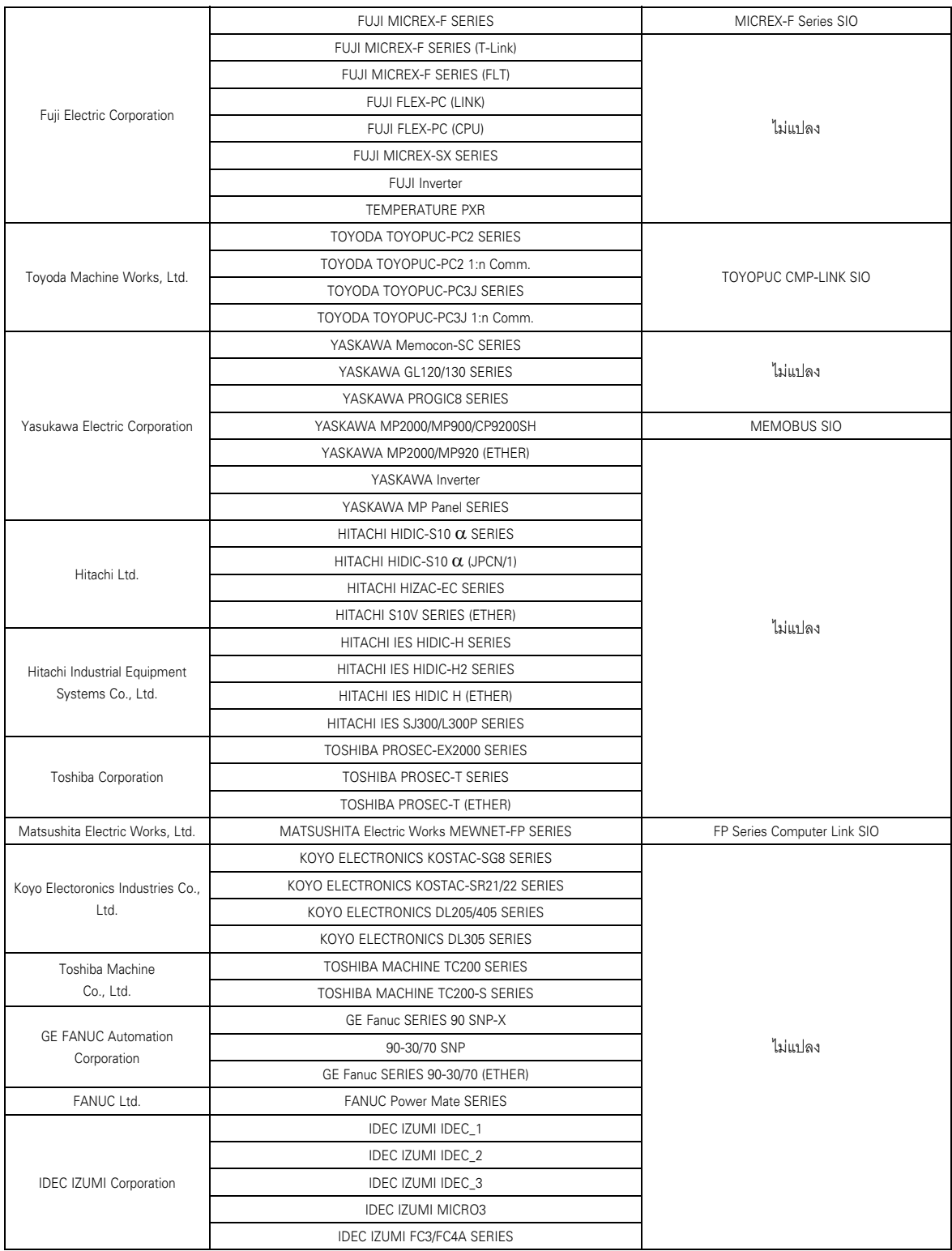

ด่อ

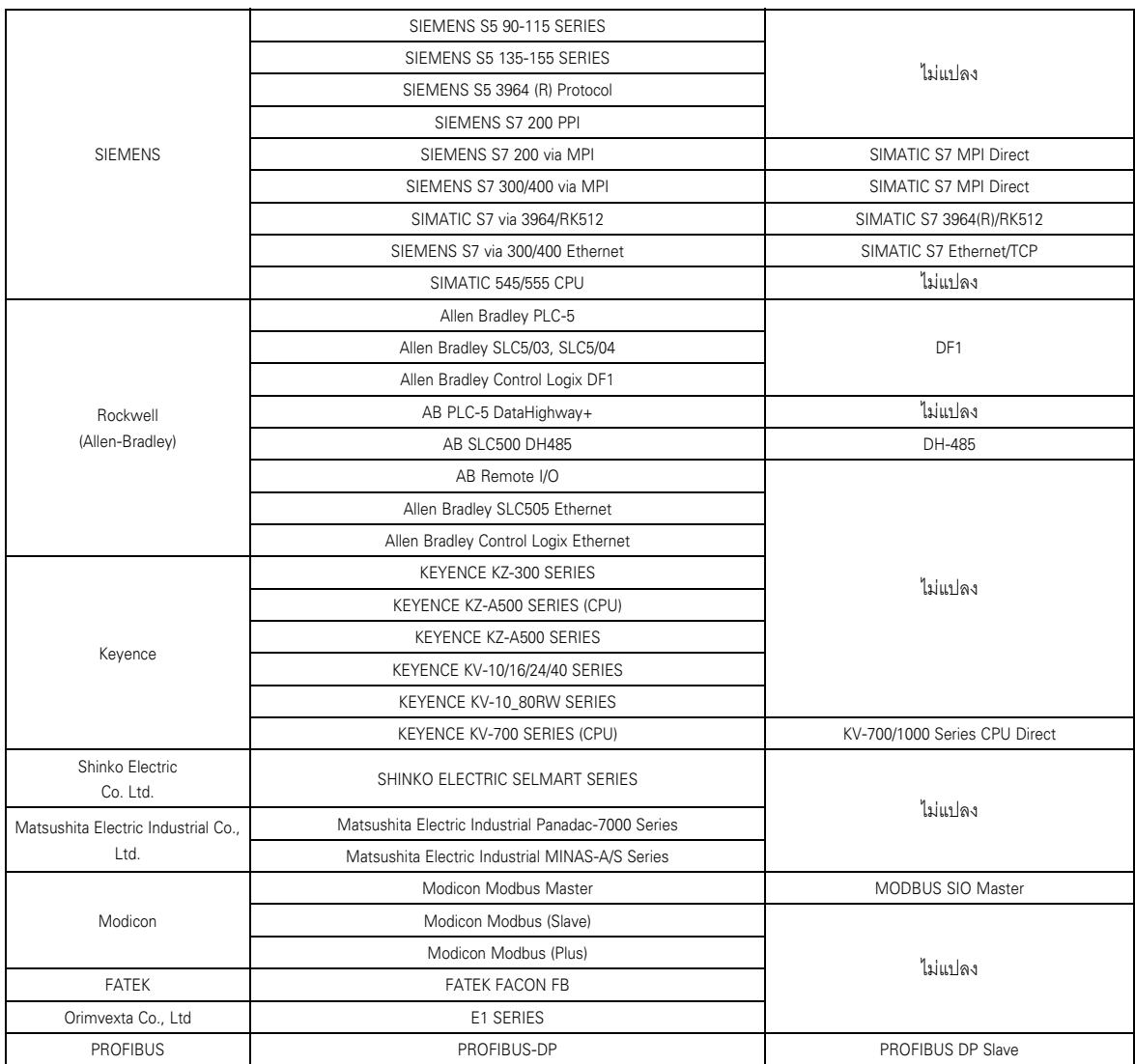

-<br>ต่อ

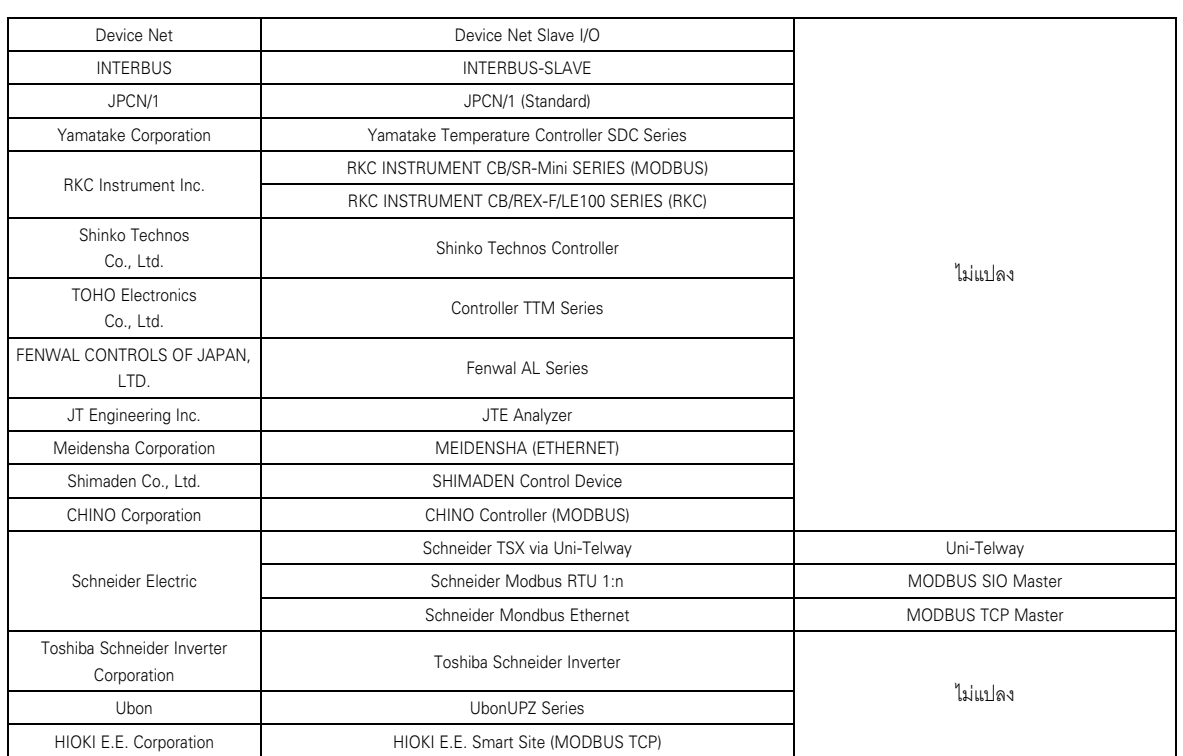

# 2.1.4 กระบวนการทำงานของตัวแปลงโปรเจค

1 คลิกปุ่ม [Start] เลือกเมนู [Programs] ("All Programs (P)" บน Windows $^\circledR{\rm XP})$  – เลือกเมนู [Pro-face] – เลือกเมนู [GP–Pro EX] และคลิก [Project Converter]

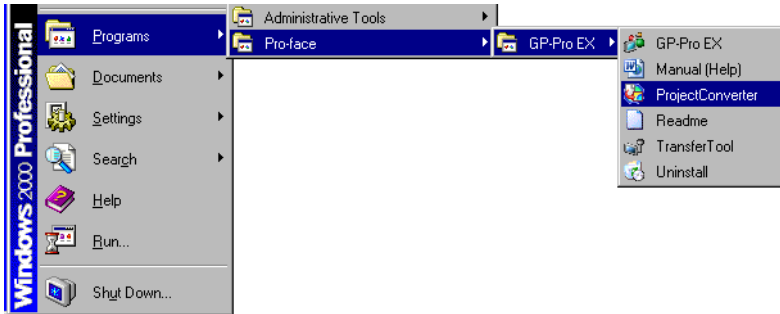

2 ตัวแปลงโปรเจคจะเริ่มต้นทำงาน และกล่องโต้ตอบ [Project Converter] จะเปิดขึ้น เลือก [Project File (\*.PRW)] ใน [Data Type]

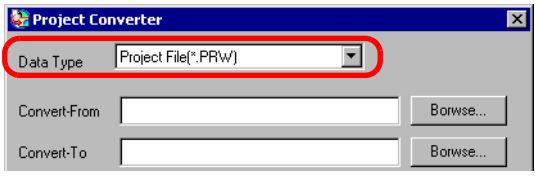

3 ระบุไฟล์โปรเจคของ GP-PRO/PBIII for Windows (\*.prw) ใน [Convert-From] คลิกปุ่ม [Browse] เลือก ไฟล์โปรเจค (เช่น "A Manufacturing System.prw") และคลิก [Open] ไฟล์จะถูกตั้งค่าเป็น [Convert-From]

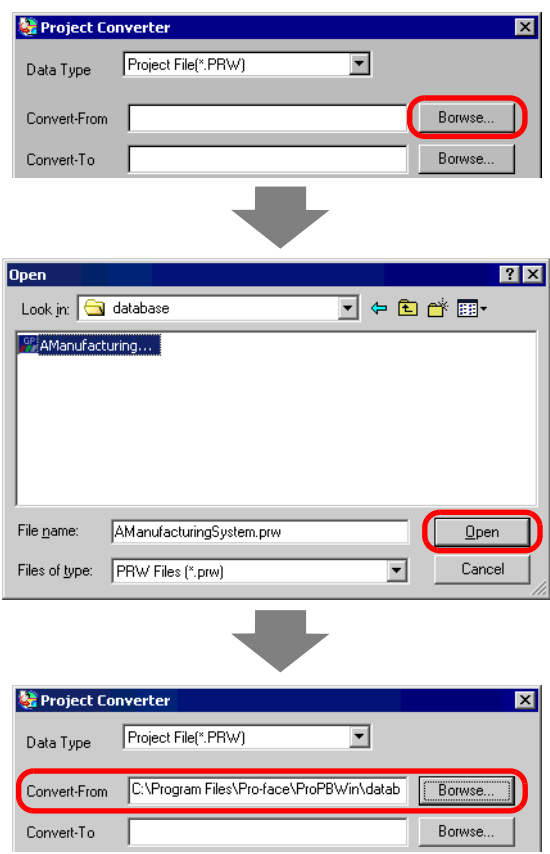

4 ใน [Convert-To] ให้ระบุไฟล์โปรเจคของ GP-Pro EX (\*.prx) คลิกปุ่ม [Browse] ป้อน [File name] ใหม่  $\overline{\phantom{x}}$  ชื่อไฟล์โปรเจคใหม่จะถูกตั้งค่าเป็น [Convert-To] (เช่น "A Manufacturing System.prx") และคลิก <u>Save</u>

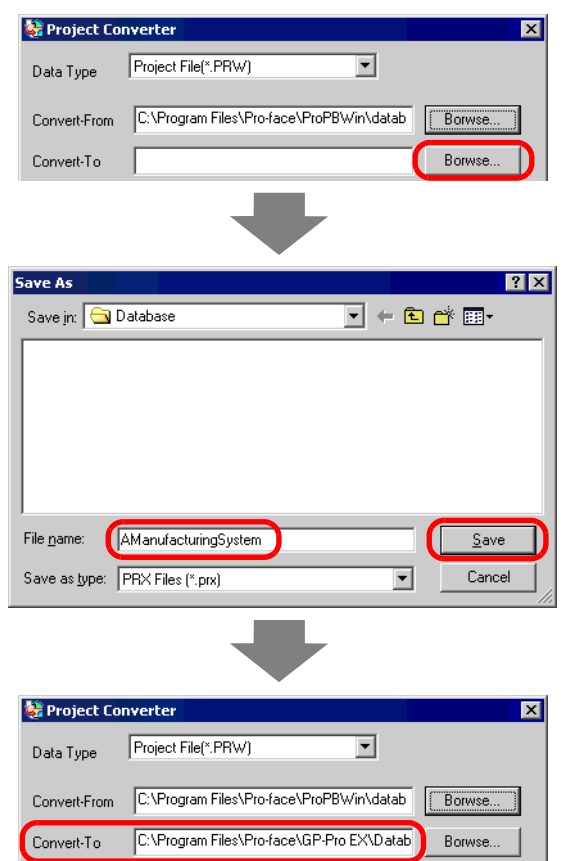

• หากมีไฟล์ที่แปลงแล้วอยู่แล้ว หน้าต่างสำหรับยืนยันว่าจะเขียนทับไฟล์หรือไม่จะแสดงขึ้น หมายเหตุ∥

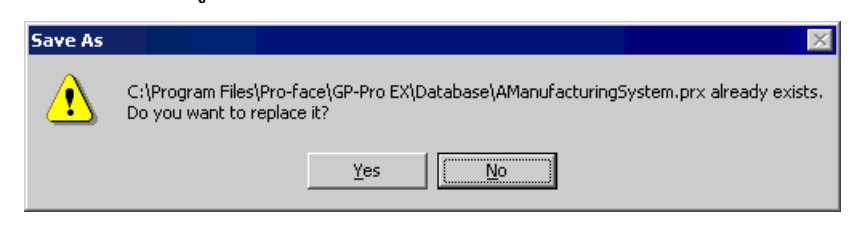

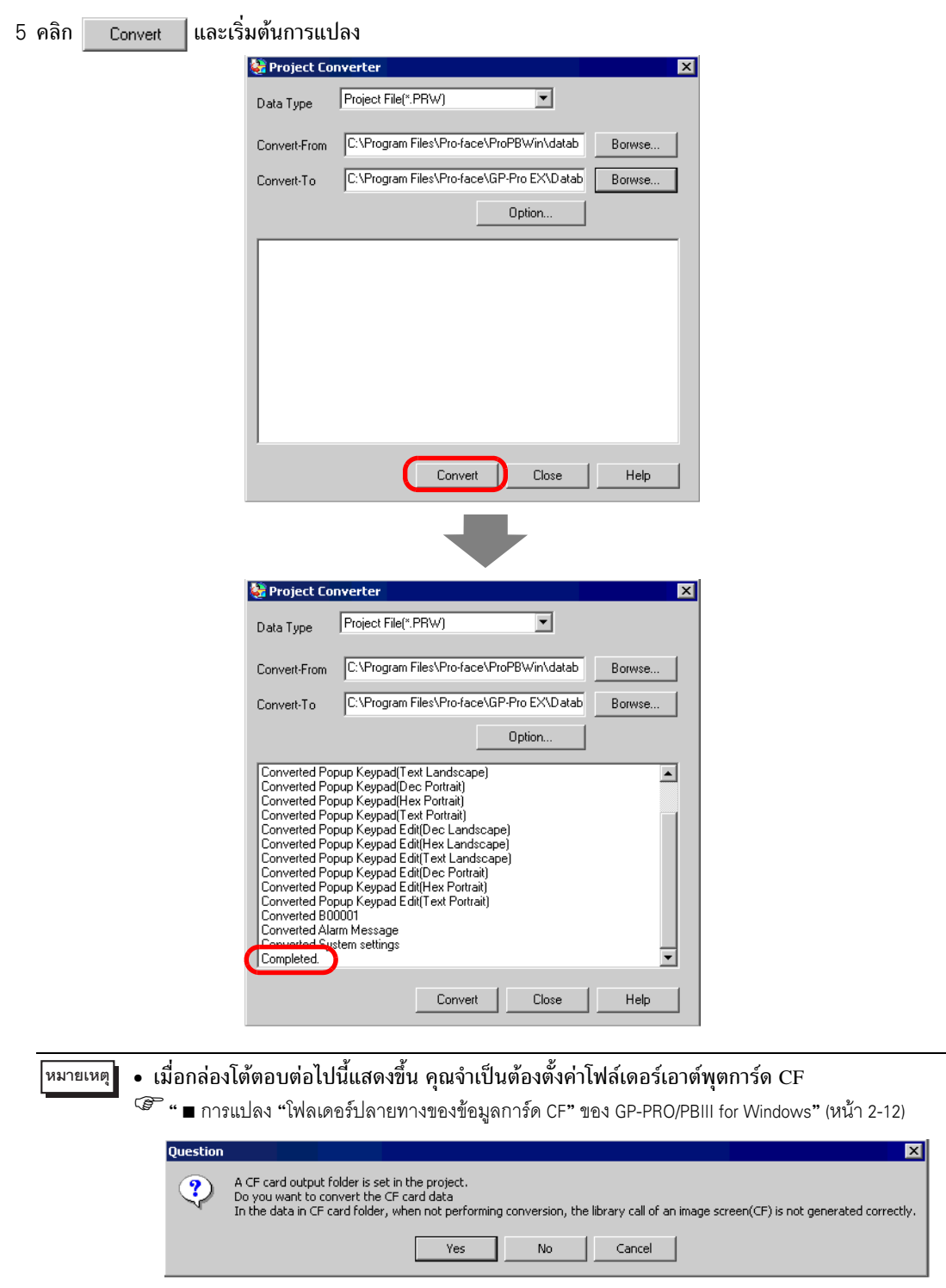

6 หลังจากแปลงแล้ว กล่องโต้ตอบ [Save Convert information] จะแสดงขึ้น ถ้าคุณคลิก  $Save$ คุณสามารถ บันทึกข้อมูลการแปลงเป็นไฟล์ข้อความได้ ในกรณีนี้ ให้ป้อน [File name] และคลิก Save ถ้าคุณคลิก

ี คุณจะกลับไปที่กล่องโต้ตอบ [Project Converter] โดยไม่บันทึกข้อมูลการแปลง Cancel

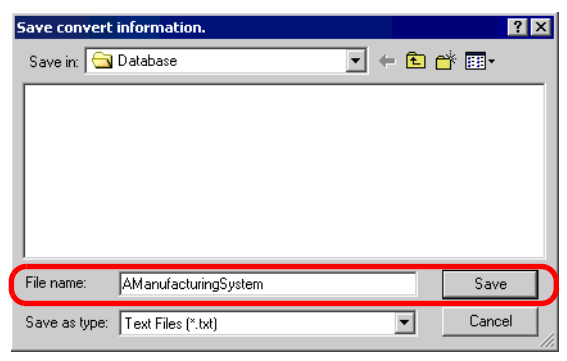

- เพื่อปิดกล่องโต้ตอบ [Project Converter] 7 คลิก Close
- <span id="page-11-0"></span>∎ การแปลง "โฟลเดอร์ปลายทางของข้อมูลการ์ด CF" ของ GP-PRO/PBIII for Windows ี เมื่อทำการแปลงไฟล์โปรเจค (\*.prw) โดยระบุโฟล์เดอร์ปลายทางของข้อมูลการ์ด CF ในขั้นตอนที่ 5 ี ระบบจะถามคุณว่าต้องการระบุโฟล์เดอร์ปลายทางของข้อมูลการ์ด CF สำหรับปลายทางการแปลงด้วยหรือไม่

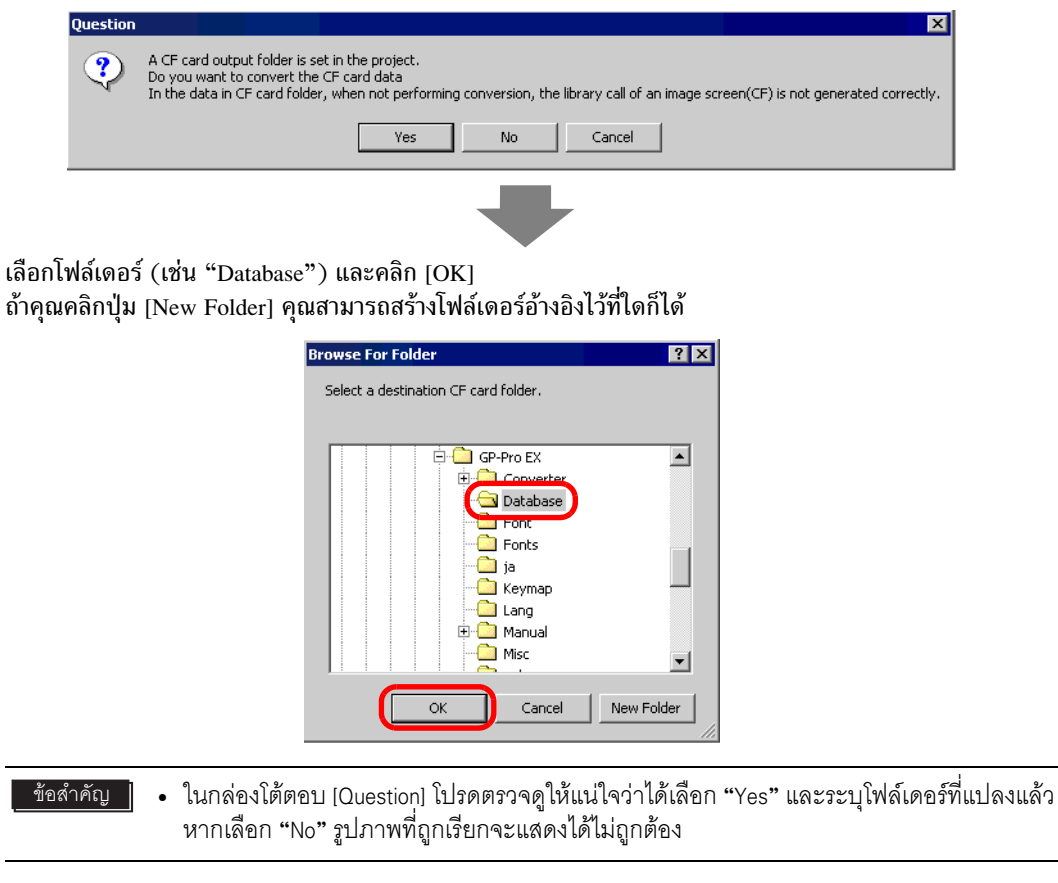

#### ข้อความแสดงข้อผิดพลาด  $2.1.5$

ข้อความแสดงข้อผิดพลาดจะแสดงขึ้นระหว่างที่ตัวแปลงโปรเจคทำงาน โดยมีสาเหตุและวิธีแก้ไขดังต่อไปนี้

# The selected Device/PLC is unavailable for conversion. Change the Device/ PLC before conversion.

มีการเลือกชนิดอุปกรณ์/PLC ที่ GP-Pro EX ไม่รองรับ ใน GP-PRO/PBIII for Windows ให้เปลี่ยนอุปกรณ์/PLC เป็นชนิดที่ GP-Pro EX รองรับ แล้วเรียกใช้ตัวแปลงโปรเจคอีกครั้ง สำหรับอุปกรณ์/PLC ที่ GP-Pro EX รองรับ โปรดดูที่ "2.1.3 ชื่ออุปกรณ์/PLC ก่อนและหลังการแปลง" (หน้า 2-5)

• วิธีการเปลี่ยน [Device/PLC Type] ใน GP-PRO/PBIII for Windows

(1)เลือกไอคอน [Device/PLC Type] ใน Project Manager ของ GP-PRO/PBIII for Windows

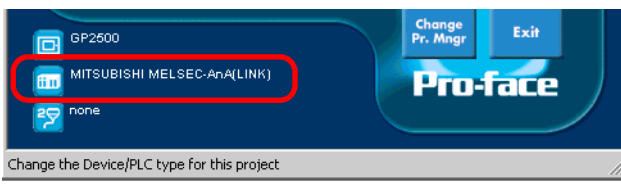

(2)กล่องโต้ตอบ [Change] จะปรากฏขึ้น เลือก [Device/PLC Type] ที่คุณต้องการเปลี่ยน ยืนยันการตั้งค่าตำแหน่งอุปกรณ์ทุกครั้งหลังจากเปลี่ยน [Device/PLC Type]

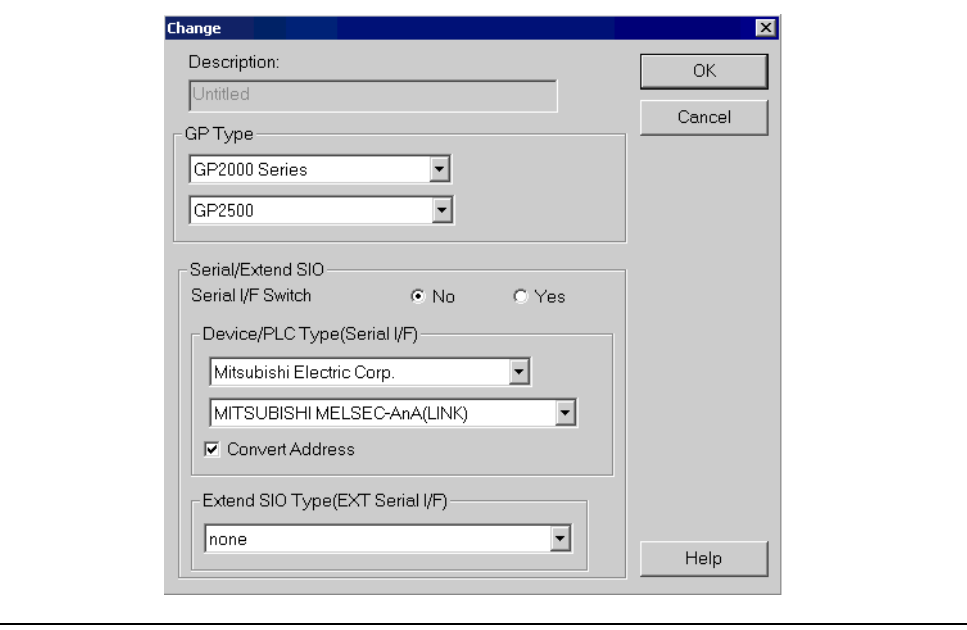

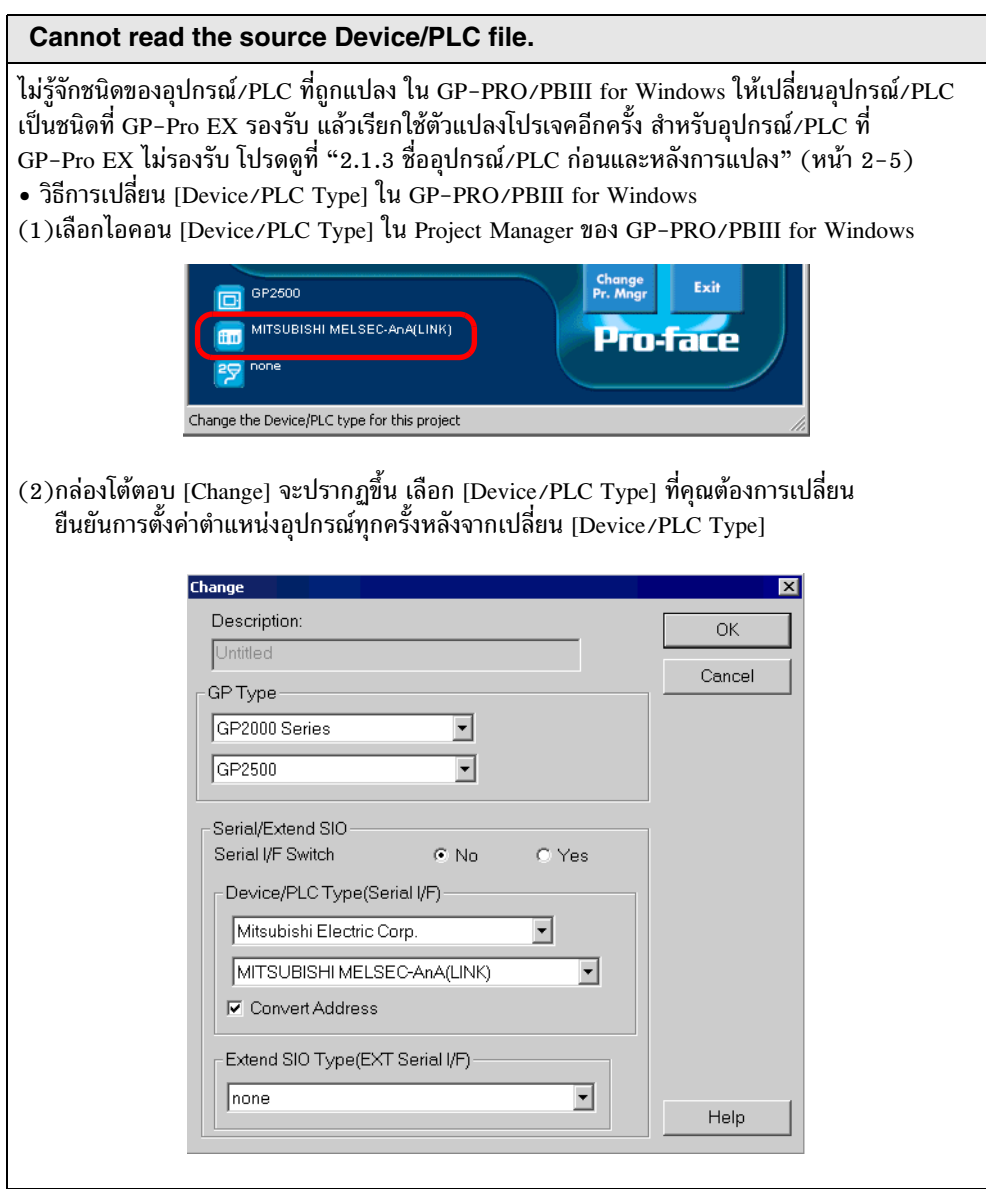

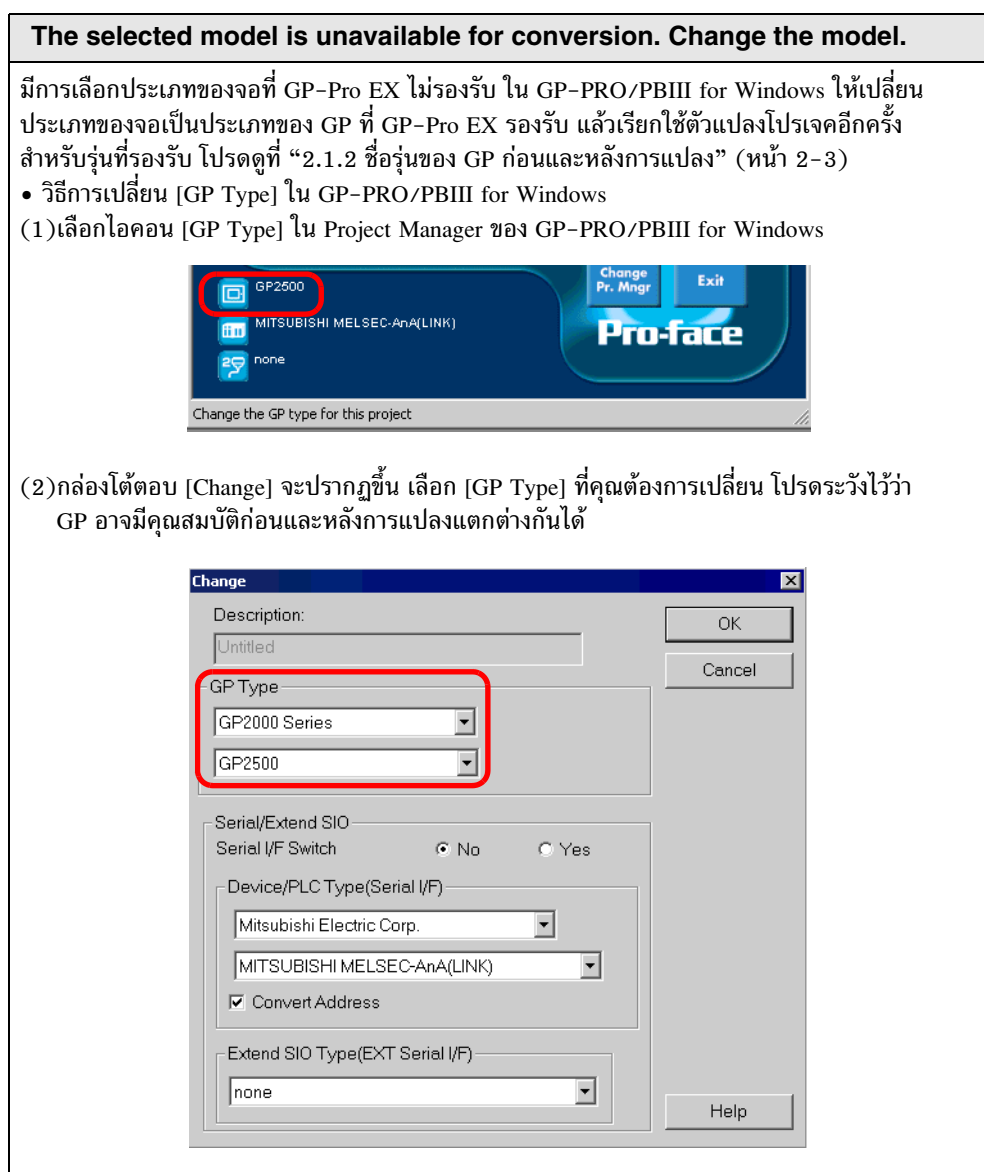

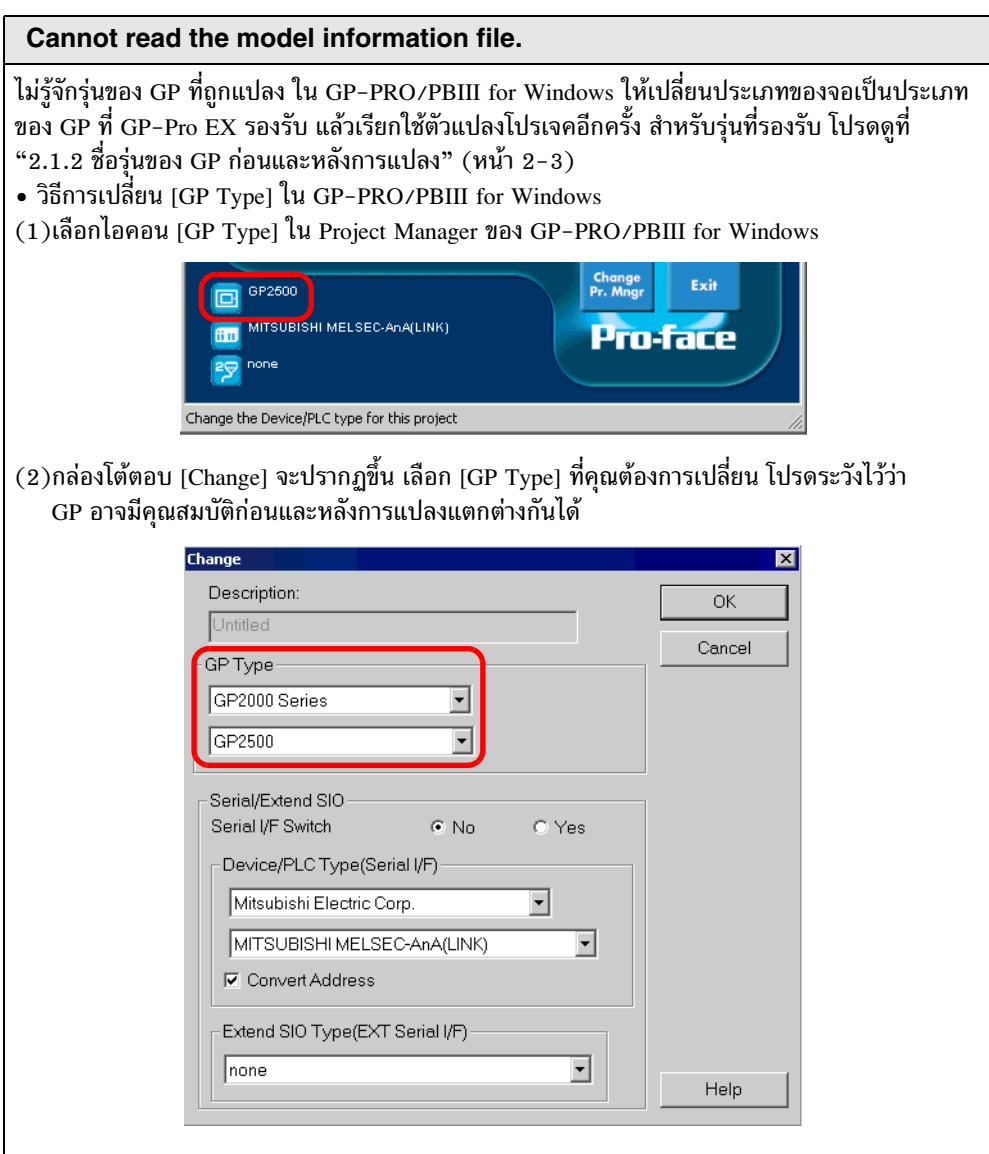

## **Cannot read AGPCnv.cfg file.**

ไม่สามารถโหลดไฟล์ AGPCnv.cfg ของ GP-Pro EX ให้ติดตั้ง GP-Pro EX อีกครั้ง

## Cannot read the prw file.

ไม่สามารถอ่านไฟล์ GP-PRO/PBIII for Windows (\*.prw) ไฟล์ GP-PRO/PBIII for Windows<br>(\*.prw) อาจถูกตั้งค่าสิทธิ์การเข้าใช้งาน Microsoft Windows ไว้ ให้ตรวจสอบคุณสมบัติของไฟล์ใน<br>Explorer และตรวจสอบการตั้งค่าสิทธิ์ในการเข้าใช้ง

## **Cannot access the parts file.**

ไม่สามารถอ่านไฟล์พาร์ทของ GP-PRO/PBIII for Windows (\*.PDB หรือ \*.BPD) ไฟล์พาร์ทของ GP-PRO/PBIII for Windows (\*.PDB หรือ \*.BPD) อาจถูกตั้งค่าสิทธิ์การเข้าใช้งาน Microsoft Windows ไว้ ให้ตรวจสอบคุณสมบัติของไฟล์ใน Explorer และตรวจสอบการตั้งค่าสิทธิ์ในการเข้าใช้งาน

## **Invalid extention.**

ตั้งชื่อนามสกุลไฟล์ใน [Convert To] ของตัวแปลงโปรเจคไม่ถูกต้อง ให้ป้อนนามสกุลที่ถูกต้อง (\*.prx)

#### <span id="page-17-0"></span>วิธีการอัพเดตซอฟต์แวร์  $2.2$

ในส่วนนี้จะอธิบายถึงวิธีการอัพเดต GP–Pro EX นอกเหนือจากซอฟต์แวร์แล้ว ยังมีโปรแกรมอัพเดตสำหรับคู่มือ และไดรเวอร์ด้วย

- สำหรับการอัพเดต GP-Pro EX ให้ใช้ฟังก์ชันการอัพเดตแบบออนไลน์ การใช้ฟังก์ชันนี้ หมายเหตุ จำเป็นต้องเชื่อมต่ออินเตอร์เน็ต
	- โปรดทราบว่าอาจมีการอัพเดตข้อมูลของหน้าจอที่แสดงผลอยู่ในกระบวนการทำงานนี้ โดยไม่มีการแจ้งให้ทราบล่วงหน้า

#### กระบวนการทำงานของการอัพเดตแบบออนไลน์  $2.2.1$

- 1 เลือกเมนู [Help (H)] คำสั่ง [Confirm Update of GP-Pro EX]
	- เมื่อคุณเริ่มต้น GP-Pro EX กล่องโต้ตอบต่อไปนี้จะปรากฏขึ้น หมายเหตุ

หากต้องการให้ฟังก์ชันการอัพเดตแบบออนไลน์เริ่มทำงานโดยอัตโนมัติทุกครั้งที่เริ่มต้น GP-Pro EX ในครั้งต่อไป ให้ทำเครื่องหมายในช่อง [Check for Update when the program starts] และคลิก [OK] หากต้องการยืนยันการอัพเดตที่จำเป็นบางครั้ง ไม่ต้องทำเครื่องหมายในช่องนี้และคลิก IOK1

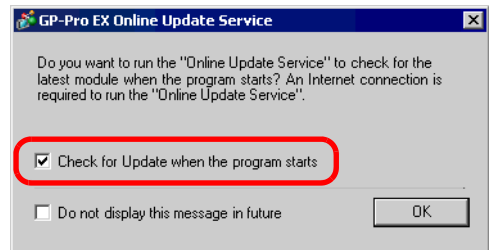

การตั้งค่าการเริ่มต้นฟังก์ชันการอัพเดตแบบออนไลน์เมื่อ GP-Pro EX เริ่มต้น โดยปกติจะมีดังนี้ จาก [View (V)] เลือกคำสั่ง [Option Settings (O)] - [General] ให้ทำทำเครื่องหมายในช่อง [Check for Update when the program starts] และคลิก [OK]

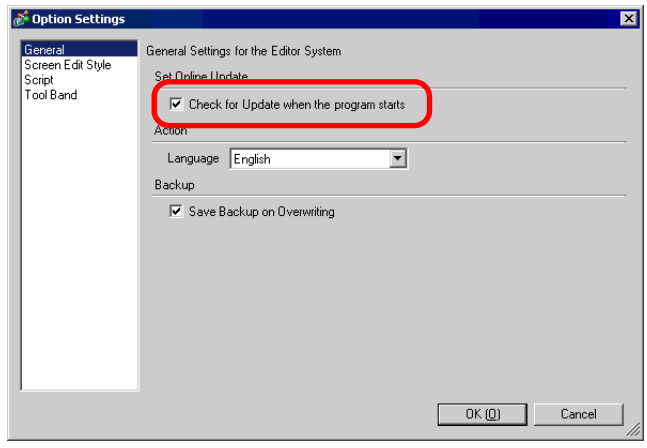

่ 2 ค้นหาว่ามีการอัพเดตโปรแกรมที่จำเป็นหรือไม่ โดยผ่านทางอินเตอร์เน็ตจากเครื่องคอมพิวเตอร์ที่ใช้งานอยู่ (กล่องโต้ตอบ [InstallShield Wizard] จะปรากฏขึ้นขณะค้นหา) เมื่อหน้าจอ [Welcome to the Update Service] ปรากฏขึ้น คลิกปุ่ม [Available Updates] หรือ [Show Updates]

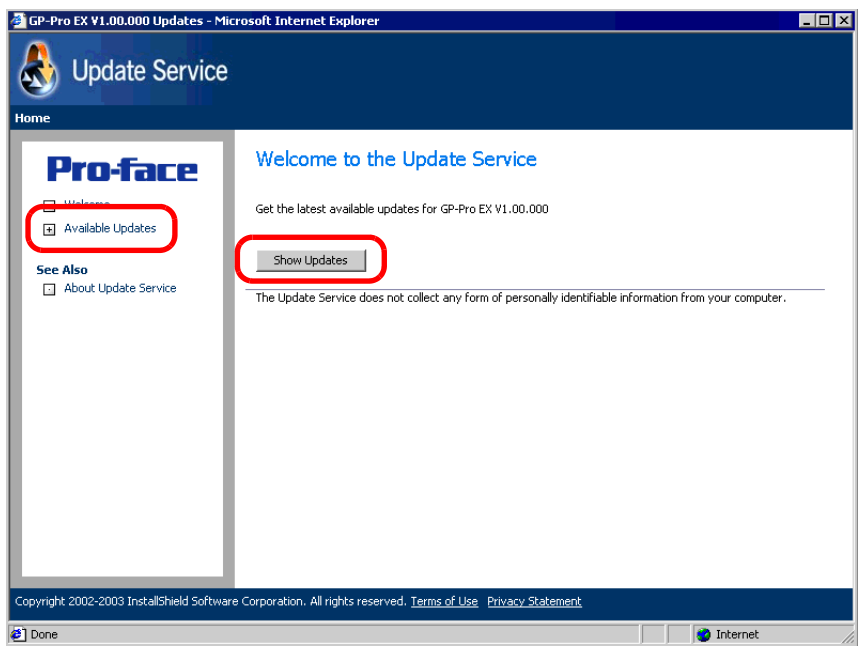

• ถ้าคุณไม่ได้เชื่อมต่ออินเตอร์เน็ต ข้อผิดพลาดต่อไปนี้จะปรากฏขึ้น เมื่อคุณเชื่อมต่ออินเตอร์เน็ตแล้ว<br>คลิกปุ่ม [Finish] การค้นหาขณะ GP-Pro EX เริ่มทำงานจะไม่แสดงขึ้นมา ุ่ หมายเหตุ

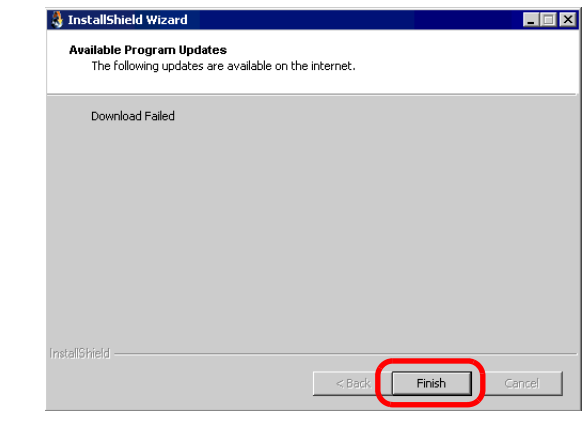

- หลังการค้นหา ถ้าไม่มีการอัพเดตโปรแกรม กล่องโต้ตอบต่อไปนี้จะปรากฏขึ้นคลิกปุ่ม [Finish] หมายเหตุ เพื่อสิ้นสุดการทำงาน การค้นหาขณะ GP-Pro EX เริ่มทำงานจะไม่แสดงขึ้นมา InstallShield Wizard Available Program Updates The following updates are available on the internet The Update Service did not find updates for your application  $Finish$
- 3 เมื่อหน้าจอ [Available Updates] ปรากฏขึ้น คุณสามารถยืนยันการอัพเดตโปรแกรมได้ ้เลือกรายการที่คุณต้องการอัพเดตโดยใช้ปุ่ม [Add] และคลิกปุ่ม [Next]

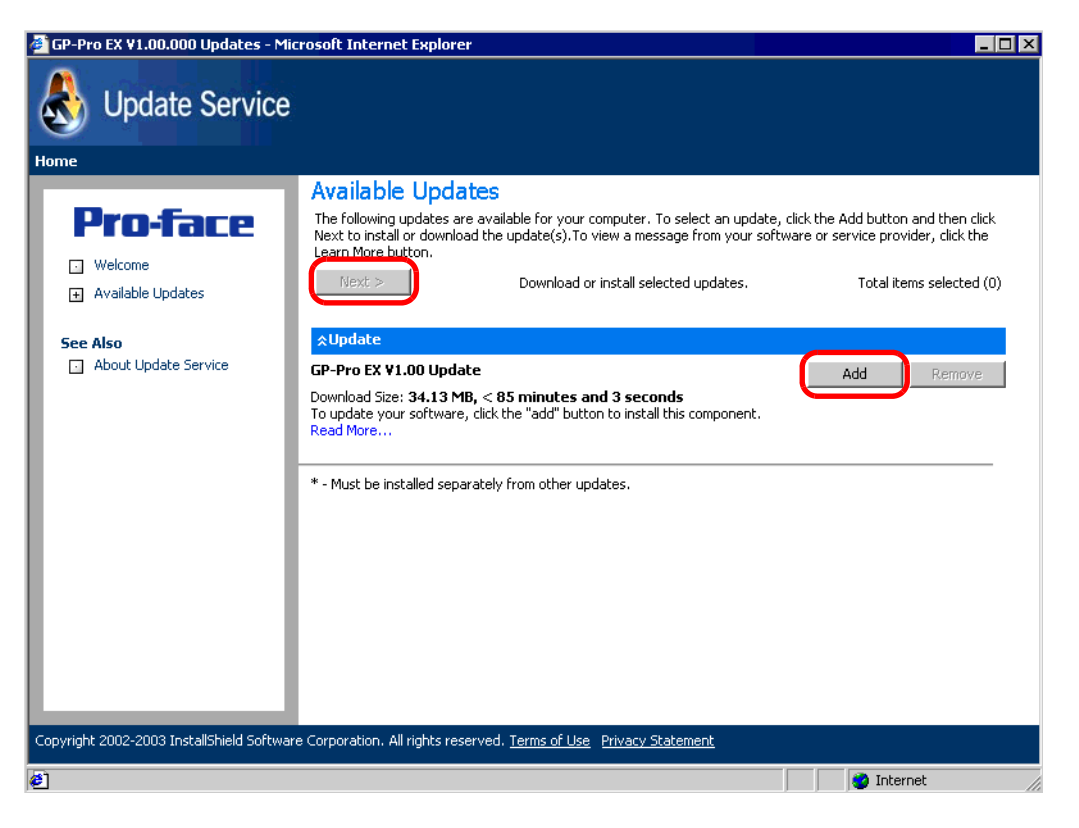

หมายเหตุ

- ถ้ามีลูกศรชี้ลง • คุณสามารถยืนยันการอัพเดตโปรแกรมอัพเดตได้โดยการขยาย <mark>×Update</mark> ให้คลิกลูกศรเพื่อขยายการเลือก
- สามารถดูตัวอย่างได้จากรายการอัพเดตของหน้าจอ [Available Updates] ก่อนหน้านี้ คุณสามารถยืนยันการอัพเดตโปรแกรมล่าสุดบนเครื่องคอมพิวเตอร์ของคุณได้

4 หน้าจอ [Total items selected] จะปรากฏขึ้น คุณสามารถติดตั้งรายการที่เลือกไว้ทั้งหมดโดยอัตโนมัติ หรือติดตั้งทีละรายการ

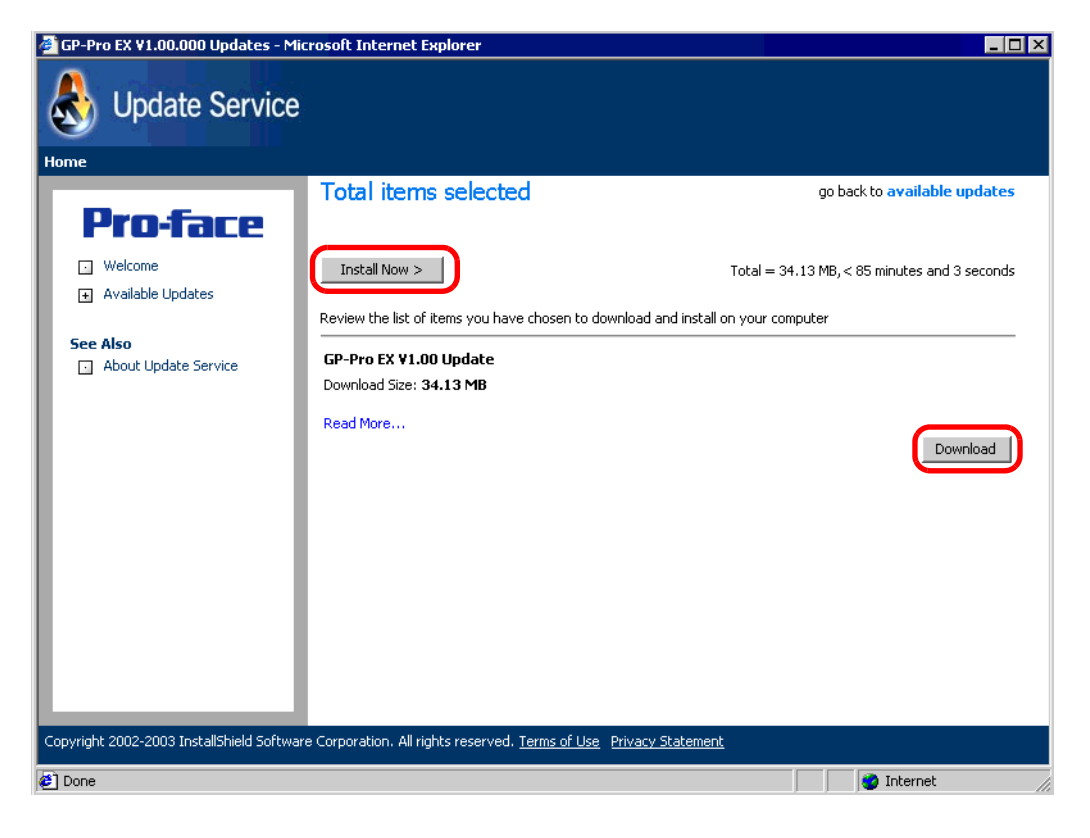

• โปรดปิดไฟล์โปรเจค GP-Pro EX ทั้งหมดก่อนเริ่มการติดตั้ง หมายเหตุ

คลิกปุ่ม [Install Now >]

เริ่มต้นติดตั้งการอัพเดตโปรแกรมที่เลือกไว้ทั้งหมดโดยอัตโนมัติ

เมื่อดาวน์โหลดการอัพเดตโปรแกรมทั้งหมดเสร็จแล้ว คลิก [Update] การติดตั้งจะเริ่มขึ้น โปรดปฏิบัติตาม ้คำแนะนำในแต่ละขั้นตอน หากต้องการยกเลิกการติดตั้ง ให้คลิกปุ่ม [Cancel]

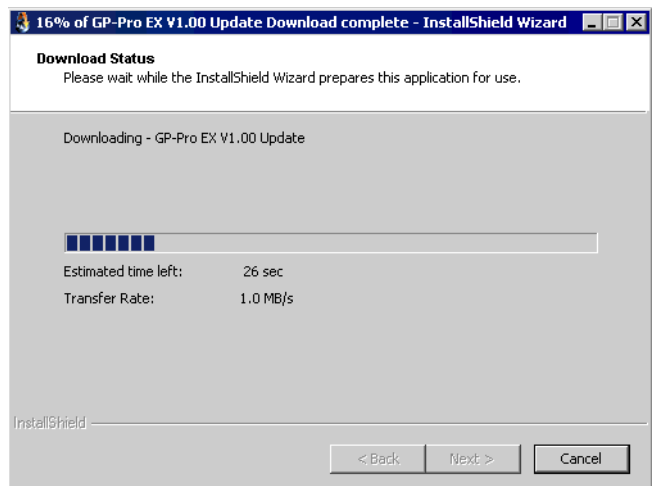

• คลิกปุ่ม [Download]

เริ่มต้นติดตั้งการอัพเดตโปรแกรมที่เลือกไว้ทีละโปรแกรม คลิกปุ่ม [Download] เลือกตำแหน่งที่จะใช้บันทึก การอัพเดตโปรแกรม แล้วคลิกปุ่ม [Save] จากนั้น คลิกปุ่ม [Finish] เพื่อใหขั้นตอนเสร็จสมบูรณ์ ดับเบิลคลิก การอัพเดตโปรแกรมที่บันทึกไว้ (\*.exe) การติดตั้งจะเริ่มต้นโดยอัตโนมัติ

5 ขณะนี้ การติดตั้งการอัพเดตผลิตภัณฑ์ของซอฟต์แวร์เสร็จสมบูรณ์แล้ว

เมื่อการติดตั้งการอัพเดตผลิตภัณฑ์ของคู่มือนี้เสร็จสมบูรณ์แล้ว ข้อความ [The setup was completed.] จะปรากฏขึ้น ให้คลิก [OK] เพื่อสิ้นสุดการทำงาน

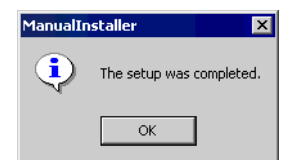